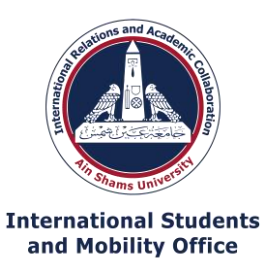

اعزائي الطالب الوافدين..... الرجاء من التأكد من النقاط التاليه لتمام التسجيل ونجاح الدخول علي بنك المعرفه:

- .1 التأكد من تفعيل اإليميل الجامعي الخاص بك وانه يعمل جيدا عن طريق اختباره بإرسال ايميل فارغ لنفسك علي االيميل الجامعي والتأكد من وصول االيميل لك
- .2 التأكد من الدخول بااليميل الجامعي الخاص بك وليس ايميل اخر على الموقع :[\(/eg.ekb.www://https](https://www.ekb.eg/) (و التسجيل تحت )in log )
- .3 بعد اإلنتهاء من التسجيل يجب مراجعه ال inbox الخاص باإليميل الجامعي الخاص بك والبحث عن رساله من بنك المعرفه بالرقم السري الخاص بك
- .4 لتفعيل حسابك علي بنك المعرفه ممكن الدخول من اللينك المرسل لك من بنك المعرفه مع الرقم السري المرسل لك أو عن طريق ان تغلق صفحه بنك المعرفه تماما بعد انتهاء التسجيل ويتم فتحها مره اخري وحاول الدخول مره اخري بالضغط على تسجيل الدخول وقم بإدخال اإليميل الجامعي والرقم السري الذي تم استالمه.....
- .5 عند تسجيل الدخول علي بنك المعرفه يجب التأكد من كتابه اإليميل الجامعي والرقم السري بالظبط كما تم استالمه الن اي خطأ في حرف او رقم سوف يؤدي إلى فشل الدخول لبنك المعرفه
- .6 لو تم إتباع جميع الخطوات السابقه ولم يتم تفعيل الحساب الرجاء المحاوله مره اخري في وقت اخر مع أعاده تنشيط صفحه بنك المعرفه عن طريق فتحها وغلقها مره اخري حتي غدا بإذن الله لانه ممكن يكون في ضغط علي الصفحه فالحساب مش بيتفعل في وقتها......
	- .7 وأخيرا اذا لم تقم بمأل االستبيان فنرجو الدخول على الlink مرة اخري و مأل البيانات

These are the steps to accessing the Egyptian Knowledge Bank website [\(https://www.ekb.eg/\)](https://www.ekb.eg/):

- 1. Make sure you have an official student email from your faculty, example: [ahmedkooka@pharma.asu.edu.eg](mailto:ahmedkooka@pharma.asu.edu.eg) with the extension asu.edu.eg
- 2. You can make sure your email is active by sending and receiving an email to yourself.
- 3. Now, you can go to the EKB website [\(https://www.ekb.eg/\)](https://www.ekb.eg/) then click on "sign in". A log in box will appear. Click on "New to EKB, Sign Up Now". Choose "Scientific Research and Higher Education" then choose "University Student".
- 4. Start filling in the required information: First Name, Last Name then Email and confirm Email. Once you enter the email, the National ID will be inactive and you are not required to enter any ID nor the Passport Number. Continue filling in the required information then click "Submit".
- 5. You will receive an email shortly with a username and password.
- 6. Once again, go to the EKB website [\(https://www.ekb.eg/](https://www.ekb.eg/)) then click on "sign in". The log in box will appear. Insert your email then the password sent to you then click "Sign in".
- 7. The website should now be available to you.
- 8. In case you cannot go past step 5, then your email is incorrect OR you have not received clearance because you did not fill in the EKB Google Form sent by your faculty coordinator. So, fill it in please: [https://docs.google.com/forms/d/1SJzrA9WXzNrTdJk8ljKvvq1pkjQpVdjdUovWHm7Oy10/edit?u](https://docs.google.com/forms/d/1SJzrA9WXzNrTdJk8ljKvvq1pkjQpVdjdUovWHm7Oy10/edit?usp=sharing) [sp=sharing](https://docs.google.com/forms/d/1SJzrA9WXzNrTdJk8ljKvvq1pkjQpVdjdUovWHm7Oy10/edit?usp=sharing)
- 9. Finally, if you have already filled in the form, then your email is under processing and you will receive news of clearance from your faculty coordinator.